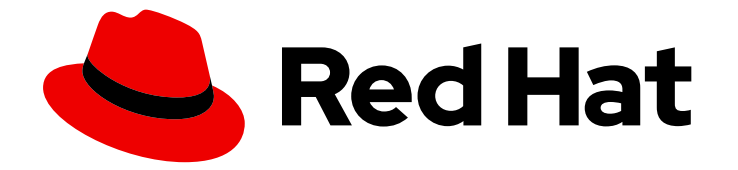

# Red Hat CodeReady Workspaces 2.0

# Installation Guide

Installing Red Hat CodeReady Workspaces 2.0

Last Updated: 2020-06-04

## Red Hat CodeReady Workspaces 2.0 Installation Guide

Installing Red Hat CodeReady Workspaces 2.0

Supriya Takkhi

Robert Kratky rkratky@redhat.com

Michal Maléř mmaler@redhat.com

Fabrice Flore-Thébault ffloreth@redhat.com

Yana Hontyk yhontyk@redhat.com

## Legal Notice

Copyright © 2020 Red Hat, Inc.

The text of and illustrations in this document are licensed by Red Hat under a Creative Commons Attribution–Share Alike 3.0 Unported license ("CC-BY-SA"). An explanation of CC-BY-SA is available at

http://creativecommons.org/licenses/by-sa/3.0/

. In accordance with CC-BY-SA, if you distribute this document or an adaptation of it, you must provide the URL for the original version.

Red Hat, as the licensor of this document, waives the right to enforce, and agrees not to assert, Section 4d of CC-BY-SA to the fullest extent permitted by applicable law.

Red Hat, Red Hat Enterprise Linux, the Shadowman logo, the Red Hat logo, JBoss, OpenShift, Fedora, the Infinity logo, and RHCE are trademarks of Red Hat, Inc., registered in the United States and other countries.

Linux ® is the registered trademark of Linus Torvalds in the United States and other countries.

Java ® is a registered trademark of Oracle and/or its affiliates.

XFS ® is a trademark of Silicon Graphics International Corp. or its subsidiaries in the United States and/or other countries.

MySQL<sup>®</sup> is a registered trademark of MySQL AB in the United States, the European Union and other countries.

Node.js ® is an official trademark of Joyent. Red Hat is not formally related to or endorsed by the official Joyent Node.js open source or commercial project.

The OpenStack ® Word Mark and OpenStack logo are either registered trademarks/service marks or trademarks/service marks of the OpenStack Foundation, in the United States and other countries and are used with the OpenStack Foundation's permission. We are not affiliated with, endorsed or sponsored by the OpenStack Foundation, or the OpenStack community.

All other trademarks are the property of their respective owners.

## Abstract

Information for administrators installing Red Hat CodeReady Workspaces.

## Table of Contents

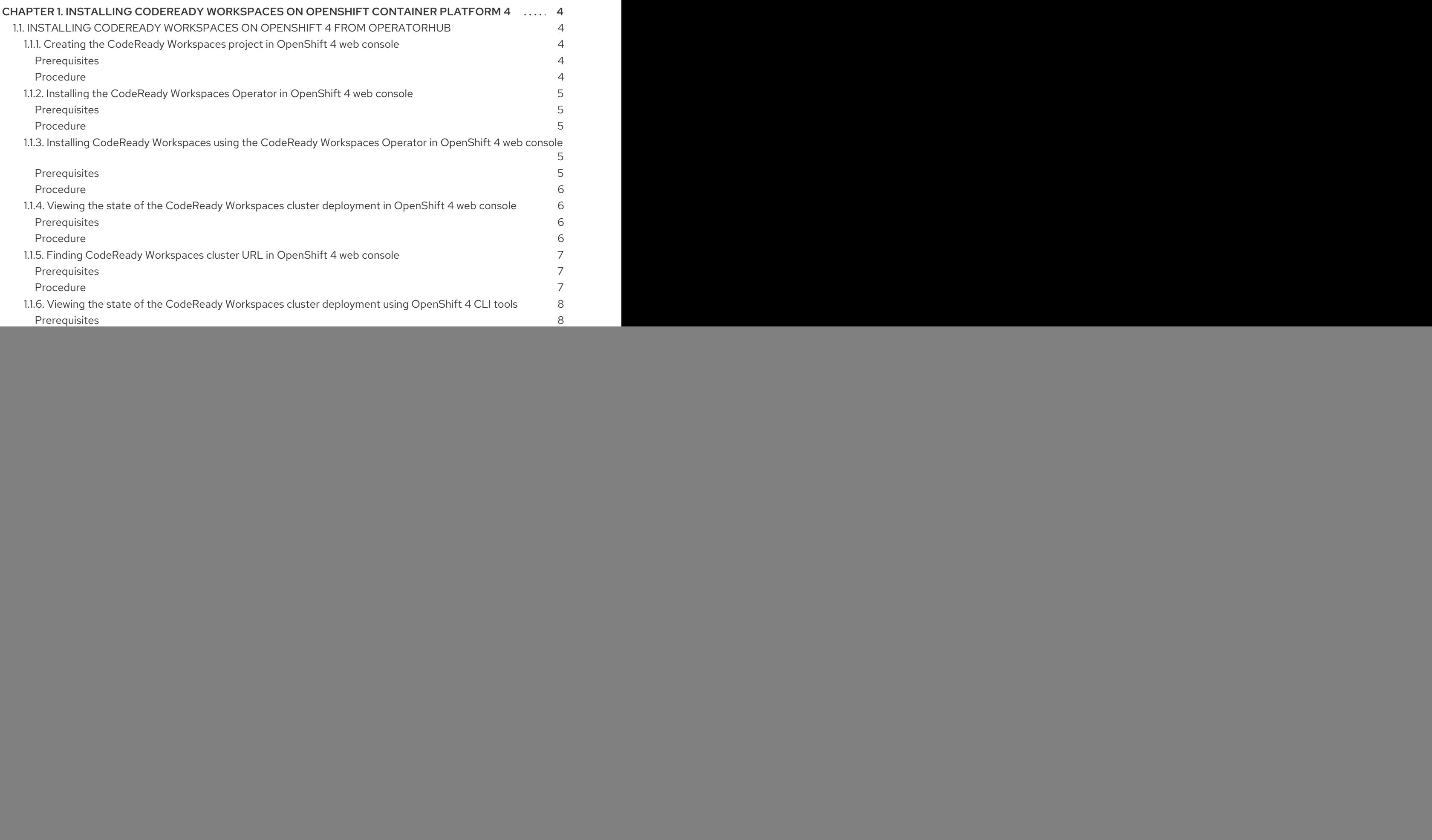

![](_page_5_Picture_2569.jpeg)

## <span id="page-7-0"></span>CHAPTER 1. INSTALLING CODEREADY WORKSPACES ON OPENSHIFT CONTAINER PLATFORM 4

## <span id="page-7-1"></span>1.1. INSTALLING CODERFADY WORKSPACES ON OPENSHIFT 4 FROM **OPERATORHUB**

On OpenShift, Red Hat CodeReady Workspaces can be installed using the OperatorHub Catalog present in the OpenShift web console. Following steps are described:

- Section 1.1.1, "Creating the CodeReady [Workspaces](#page-7-2) project in OpenShift 4 web console".
- Section 1.1.2, "Installing the CodeReady [Workspaces](#page-8-0) Operator in OpenShift 4 web console".
- Section 1.1.3, "Installing CodeReady [Workspaces](#page-9-4) using the CodeReady Workspaces Operator in OpenShift 4 web console".
- Section 1.1.4, "Viewing the state of the CodeReady [Workspaces](#page-10-3) cluster deployment in OpenShift 4 web console".
- Section 1.1.6, "Viewing the state of the CodeReady [Workspaces](#page-11-0) cluster deployment using OpenShift 4 CLI tools".
- Section 1.1.5, "Finding CodeReady [Workspaces](#page-10-0) cluster URL in OpenShift 4 web console".
- Section 1.1.7, "Finding CodeReady [Workspaces](#page-12-6) cluster URL using OpenShift 4 CLI tools".
- Section 1.1.8, "Enabling SSL on [OpenShift](#page-12-3) 4".
- Section 1.1.9, "Logging in to CodeReady [Workspaces](#page-13-0) on OpenShift for the first time using OAuth"
- Section 1.1.10, "Logging in to CodeReady [Workspaces](#page-14-5) on OpenShift for the first time registering as a new user".

## <span id="page-7-2"></span>1.1.1. Creating the CodeReady Workspaces project in OpenShift 4 web console

This section describes how to create the **CodeReady Workspaces** project in OpenShift 4 web console.

### <span id="page-7-3"></span>**Prerequisites**

<span id="page-7-4"></span>An administrator account on a running instance of OpenShift 4.

- 1. Open the OpenShift web console.
- 2. In the left panel, navigate to Projects.
- 3. Click the **Create Project** button.
- 4. Enter the project details:
	- **•** In the Name field, type workspaces.
	- In the Display Name field, type **Red Hat CodeReady Workspaces**.

### 5. Click the **Create** button.

## <span id="page-8-0"></span>1.1.2. Installing the CodeReady Workspaces Operator in OpenShift 4 web console

This section describes how to install the CodeReady Workspaces Operator in OpenShift 4 web console.

### <span id="page-8-1"></span>**Prerequisites**

- An administrator account on a running instance of OpenShift 4.
- Administrative rights on an existing project named **workspaces** on this instance of OpenShift 4. See Section 1.1.1, "Creating the CodeReady [Workspaces](#page-7-2) project in OpenShift 4 web console".
- The Red Hat CodeReady Workspaces 1.2 Operator is not installed.

#### <span id="page-8-2"></span>Procedure

- 1. Open the OpenShift web console.
- 2. In the left panel, navigate to the Operators  $\rightarrow$  OperatorHub section.
- 3. In the Search by keyword field, type **Red Hat CodeReady Workspaces**.
- 4. Click on the Red Hat CodeReady Workspacestile.
- 5. Click the **Install** button in the Red Hat CodeReady Workspacespop-up window.
- 6. In the A specific namespace on the clusterfield, in the cluster drop-down list, select the namespace into which the previous version of the CodeReady Workspaces Operator was installed.
- 7. Click the **Subscribe** button.
- 8. In the left panel, navigate to the Operators → Installed Operators section.
- 9. Red Hat CodeReady Workspaces is displayed as an installed Operator having the InstallSucceeded status.
- 10. Click on the Red Hat CodeReady Workspacesname in the list of installed operators.
- 11. Navigate to the Overview tab.
- 12. In the Conditions sections at the bottom of the page, wait for this message: **install strategy completed with no errors**.
- 13. Navigate to the Events tab.
- 14. Wait for this message: **install strategy completed with no errors**.

### <span id="page-8-3"></span>1.1.3. Installing CodeReady Workspaces using the CodeReady Workspaces Operator in OpenShift 4 web console

This section describes how to install CodeReady Workspaces using the CodeReady Workspaces Operator in OpenShift 4 web console.

### <span id="page-8-4"></span>Prerequisites

- <span id="page-9-4"></span>An administrator account on a running instance of OpenShift 4.
- At least one OAuth user provisionned on this instance of OpenShift 4.
- The CodeReady Workspaces Operator is installed on this instance of OpenShift 4. See Section 1.1.2, "Installing the CodeReady [Workspaces](#page-8-0) Operator in OpenShift 4 web console"

#### <span id="page-9-0"></span>Procedure

- 1. Open the OpenShift web console.
- 2. Navigate to the Operators → Installed Operators section.
- 3. Click Red Hat CodeReady Workspacesin the list of installed operators.
- 4. Click the Create Instance link in Provided APIs section.
- 5. The Create CodeReady Workspaces Clusterpage is displayed.
- 6. Leave the default values as they are.
- 7. Click the **Create** button in the bottom-left corner of the window.
- 8. The **codeready** cluster is created.

![](_page_9_Picture_456.jpeg)

## <span id="page-9-1"></span>1.1.4. Viewing the state of the CodeReady Workspaces cluster deployment in OpenShift 4 web console

This section describes how to view the state of the CodeReady Workspaces cluster deployment in OpenShift 4 web console.

#### <span id="page-9-2"></span>**Prerequisites**

- An administrator account on a running instance of OpenShift 4.
- <span id="page-9-3"></span>A CodeReady Workspaces cluster is deployed on this instance of OpenShift 4.

- 1. Open the OpenShift web console.
- 2. Navigate to the Operators  $\rightarrow$  Installed Operators section.
- <span id="page-10-3"></span>3. Click Red Hat CodeReady Workspacesin the list of installed operators.
- 4. Navigate to the Red Hat CodeReady Workspaces Clustertab.
- 5. Click on the eclipse-che cluster that is listed in the table.
- 6. Navigate to the Overview tab.
- 7. Watch the content of the Message field. The field contain error messages, if any. The expected content is **None**.
- 8. Navigate to the Resources tab.
- 9. The screen displays the state of the resources assigned to the CodeReady Workspaces cluster deployment.

![](_page_10_Picture_467.jpeg)

## <span id="page-10-0"></span>1.1.5. Finding CodeReady Workspaces cluster URL in OpenShift 4 web console

This section descibes how to find the CodeReady Workspaces cluster URL in OpenShift 4 web console.

#### <span id="page-10-1"></span>**Prerequisites**

- A running Red Hat CodeReady Workspaces cluster.
	- **O** See Section 1.1.4, "Viewing the state of the CodeReady [Workspaces](#page-10-3) cluster deployment in OpenShift 4 web console".
	- **O** See Section 1.1.6, "Viewing the state of the CodeReady [Workspaces](#page-11-0) cluster deployment using OpenShift 4 CLI tools".

- <span id="page-10-2"></span>1. Open the OpenShift web console.
- 2. In the left panel, navigate to the Operators → Installed Operators section.
- 3. Click on the Red Hat CodeReady WorkspacesOperator tile.
- 4. Click on eclipse-che in the table.
- 5. Navigate to the Overview tab.

6. Read the content of the Red Hat CodeReady Workspaces URLfield.

## <span id="page-11-0"></span>1.1.6. Viewing the state of the CodeReady Workspaces cluster deployment using OpenShift 4 CLI tools

This section describes how to view the state of the CodeReady Workspaces cluster deployment using OpenShift 4 CLI tools.

### <span id="page-11-1"></span>**Prerequisites**

An installation of an Red Hat CodeReady [Workspaces](#page-9-4) cluster. See Section 1.1.3, "Installing CodeReady Workspaces using the CodeReady Workspaces Operator in OpenShift 4 web console".

### <span id="page-11-2"></span>Procedure

1. Run the following commands to select the **workspaces** project:

![](_page_11_Picture_8.jpeg)

2. Run the following commands to get the name and status of the pods running in the selected project:

\$ oc get pods

3. Check that the status of all pods is **Running**.

![](_page_11_Picture_582.jpeg)

4. Run the following command:

\$ oc logs --tail=10 -f oc get pods -o name | grep operator

5. This is an example output of the command:

```
time="2019-07-12T09:48:29Z" level=info msg="Exec successfully completed"
time="2019-07-12T09:48:29Z" level=info msg="Updating eclipse-che CR with status:
provisioned with OpenShift identity provider: true"
time="2019-07-12T09:48:29Z" level=info msg="Custom resource eclipse-che updated"
time="2019-07-12T09:48:29Z" level=info msg="Creating a new object: ConfigMap, name:
che"
time="2019-07-12T09:48:29Z" level=info msg="Creating a new object: ConfigMap, name:
custom"
time="2019-07-12T09:48:29Z" level=info msg="Creating a new object: Deployment, name:
che"
time="2019-07-12T09:48:30Z" level=info msg="Updating eclipse-che CR with status:
CodeReady Workspaces API: Unavailable"
time="2019-07-12T09:48:30Z" level=info msg="Custom resource eclipse-che updated"
time="2019-07-12T09:48:30Z" level=info msg="Waiting for deployment che. Default timeout:
420 seconds"
```
## <span id="page-12-6"></span><span id="page-12-0"></span>1.1.7. Finding CodeReady Workspaces cluster URL using OpenShift 4 CLI tools

This section describes how to CodeReady Workspaces cluster URL using OpenShift 4 CLI tool.

### <span id="page-12-1"></span>Prerequisites

View the logs of the CodeReady [Workspaces](#page-11-0) Operator. See Section 1.1.6, "Viewing the state of the CodeReady Workspaces cluster deployment using OpenShift 4 CLI tools".

### <span id="page-12-2"></span>Procedure

Wait for the logs to show the message **Red Hat CodeReady Workspaces is now available at:** followed by CodeReady Workspaces URL:

time="2019-07-12T09:50:13Z" level=info msg="Updating eclipse-che CR with Red Hat CodeReady Workspaces server URL: http://che-che.apps.cluster-fre-f0a2.fref0a2.openshiftworkshop.com" time="2019-07-12T09:50:13Z" level=info msg="Custom resource eclipse-che updated" time="2019-07-12T09:50:13Z" level=info msg="Red Hat CodeReady Workspaces is now available at: http://che-che.apps.cluster-fre-f0a2.fre-f0a2.openshiftworkshop.com" time="2019-07-12T09:50:13Z" level=info msg="Updating eclipse-che CR with version: 7.0.0- RC-2.0"

## <span id="page-12-3"></span>1.1.8. Enabling SSL on OpenShift 4

### <span id="page-12-4"></span>Prerequisites

- A running Red Hat CodeReady Workspaces cluster.
	- **O** See Section 1.1.4, "Viewing the state of the CodeReady [Workspaces](#page-10-3) cluster deployment in OpenShift 4 web console".
	- **•** See Section 1.1.6, "Viewing the state of the CodeReady [Workspaces](#page-11-0) cluster deployment using OpenShift 4 CLI tools".

### <span id="page-12-5"></span>Procedure

- 1. Open the OpenShift web console.
- 2. In the left panel, navigate to the Operators  $\rightarrow$  Installed Operators section.
- 3. Click on the Red Hat CodeReady WorkspacesOperator tile.
- 4. Click on eclipse-che in the table.
- 5. Navigate to the Overview tab.
- 6. Toggle the TLS MODE switch to True.
- 7. Click Confirm change.

**TLS MODE** 

**A** Confirm change True

8. Navigate to the Resources tab.

- 9. Wait that the pods are restarted.
- 10. Navigate to the Overview tab.
- 11. Click the Red Hat CodeReady Workspaces URLlink.
- 12. Notice that the link is redirected to HTTPS.
- 13. The browser displays the Red Hat CodeReady Workspaces Dashboard using a valid *Let's Encrypt* certificate.

### <span id="page-13-0"></span>1.1.9. Logging in to CodeReady Workspaces on OpenShift for the first time using **OAuth**

This section describes how to log in to CodeReady Workspaces on OpenShift for the first time using OAuth.

### <span id="page-13-1"></span>**Prerequisites**

- A running Red Hat CodeReady Workspaces cluster.
	- **o** See Section 1.1.4, "Viewing the state of the CodeReady [Workspaces](#page-10-3) cluster deployment in OpenShift 4 web console".
	- **•** See Section 1.1.6, "Viewing the state of the CodeReady [Workspaces](#page-11-0) cluster deployment using OpenShift 4 CLI tools".
- Know the Red Hat CodeReady Workspaces URL.
	- See Section 1.1.5, "Finding CodeReady [Workspaces](#page-10-0) cluster URL in OpenShift 4 web console".
	- See Section 1.1.7, "Finding CodeReady [Workspaces](#page-12-6) cluster URL using OpenShift 4 CLI tools".

### <span id="page-13-2"></span>Procedure

- 1. Navigate to the Red Hat CodeReady Workspaces URLto display the Red Hat CodeReady Workspaces login page.
- 2. Choose the OpenShift OAuth option.
- 3. The Authorize Access page is displayed.
- 4. Click on the **Allow selected permissions** button.
- 5. Update the account information: fill in the **Username**, **Email**, **First name** and **Last name** field and click on the **Submit** button.
- 6. The browser displays the Red Hat CodeReady Workspaces Dashboard.

## <span id="page-13-3"></span>1.1.10. Logging in to CodeReady Workspaces on OpenShift for the first time registering as a new user

This section describes how to log in to CodeReady Workspaces on OpenShift for the first time registering as a new user.

### <span id="page-14-5"></span><span id="page-14-0"></span>**Prerequisites**

- A running Red Hat CodeReady Workspaces cluster.
	- See Section 1.1.4, "Viewing the state of the CodeReady [Workspaces](#page-10-3) cluster deployment in OpenShift 4 web console".
	- **O** See Section 1.1.6, "Viewing the state of the CodeReady [Workspaces](#page-11-0) cluster deployment using OpenShift 4 CLI tools".
- Know the Red Hat CodeReady Workspaces URL.
	- See Section 1.1.5, "Finding CodeReady [Workspaces](#page-10-0) cluster URL in OpenShift 4 web console".
	- See Section 1.1.7, "Finding CodeReady [Workspaces](#page-12-6) cluster URL using OpenShift 4 CLI tools".

### <span id="page-14-1"></span>Procedure

- 1. Navigate to the Red Hat CodeReady Workspaces URLto display the Red Hat CodeReady Workspaces login page.
- 2. Choose the Register as a new useroption.
- 3. Update the account information: fill in the **Username**, **Email**, **First name** and **Last name** field and click on the **Submit** button.
- 4. The browser displays the Red Hat CodeReady Workspaces Dashboard.

## <span id="page-14-2"></span>1.2. INSTALLING CODEREADY WORKSPACES USING CLI MANAGEMENT TOOL

## <span id="page-14-3"></span>1.2.1. Installing the crwctl CLI management tool

This section describes how to install crwctl, the CodeReady Workspaces CLI management tool.

### Procedure

- 1. Navigate to <https://developers.redhat.com/products/codeready-workspaces/download>.
- 2. Download the CodeReady Workspaces CLI management tool archive for version 2.0.
- 3. Extract the archive.
- 4. Place the extracted binary in your **\$PATH**.

## <span id="page-14-4"></span>1.2.2. Installing CodeReady Workspaces using CodeReady Workspaces CLI management tool

This sections describes how to install CodeReady Workspaces using the CodeReady Workspaces CLI management tool.

## **Prerequisites**

- CodeReady Workspaces CLI management tool is installed.
- OpenShift Container Platform 4 CLI is installed.
- Access to an OpenShift Container Platform instance

### <span id="page-15-0"></span>1.2.2.1. Installing with default settings

#### Procedure

1. Log in to OpenShift Container Platform 4:

\$ oc login \${OPENSHIFT\_API\_URL} -u \${OPENSHIFT\_USERNAME} -p \${OPENSHIFT\_PASSWORD}

2. Run this command to install Red Hat CodeReady Workspaces with defaults settings:

![](_page_15_Picture_10.jpeg)

![](_page_15_Figure_11.jpeg)

### **NOTE**

crwctl default namespace is **workspaces**. If you use a namespace with a different name, run the command with the **--chenamespace=***your namespace* flag, for example:

\$ {prod-cli} server:start --chenamespace=codeready-workspaces

### <span id="page-15-1"></span>1.2.2.2. Installing with custom settings

### Procedure

To override specific settings of the red-hat-codeready-workspaces installation, provide a dedicated custom resource when running the above **crwctl** command:

- 1. Download the default custom [resource](https://github.com/redhat-developer/codeready-workspaces-operator/blob/2.0.0.GA/deploy/crds/org_v1_che_cr.yaml) YAML file.
- 2. Name the downloaded custom resource **org\_v1\_che\_cr.yaml**, and copy it into the current directory.
- 3. Modify the **org\_v1\_che\_cr.yaml** file to override or add any field.
- 4. Run the installation using the **org v1 che cr.yaml** file to override the CodeReady Workspaces CLI management tool defaults:

\$ crwctl server:start --che-operator-cr-yaml=org\_v1\_che\_cr.yaml

![](_page_15_Picture_23.jpeg)

### **NOTE**

Some basic installation settings can be overridden in a simpler way by using additional **crwctl** arguments. To display the list of available arguments:

\$ crwctl server:start --help

## <span id="page-16-0"></span>CHAPTER 2. INSTALLING CODEREADY WORKSPACES ON OPENSHIFT 3 USING THE OPERATOR

This chapter describes how to install CodeReady Workspaces on OpenShift 3, with the CLI management tool, using the Operator method.

## <span id="page-16-1"></span>2.1. PREPARING OPENSHIFT 3 FOR INSTALLING CODEREADY **WORKSPACES**

### **Prerequisites**

- A running instance of OpenShift 3.11.
- Administrator rights on this OpenShift 3 instance.
- The **oc** OpenShift 3.11 CLI [management](https://docs.openshift.com/container-platform/3.11/cli_reference/get_started_cli.html#installing-the-cli) tool is installed and configured. See Installing the OpenShift 3.11 CLI.
- The **crwctl** CLI [management](https://access.redhat.com/documentation/en-us/red_hat_codeready_workspaces/2.0/html/installation_guide/) tool is installed. See the CodeReady Workspaces 2.0 Installation Guide.

### Procedure

1. Log in to OpenShift. See Basic [Setup](https://docs.openshift.com/container-platform/3.11/cli_reference/get_started_cli.html#basic-setup-and-login) and Login.

![](_page_16_Picture_11.jpeg)

2. Run the following command to verify that the version of the **oc** OpenShift CLI management tool is 3.11:

\$ oc version oc v3.11.0+0cbc58b

3. Run the following commands to create a dummy project to find the URL that this OpenShift instance is using to deploy applications.

\$ oc new-project hello-world \$ oc new-app centos/httpd-24-centos7~https://github.com/openshift/httpd-ex \$ oc expose svc/httpd-ex \$ oc get route httpd-ex NAME HOST/PORT **EXAMPLE PATH SERVICES PORT** TERMINATION WILDCARD httpd-ex httpd-ex-hello-world.apps.rhpds311.openshift.opentlc.com httpd-ex 8080-tcp None

- 4. Extract the domain from **httpd-ex-hello-world.apps.rhpds311.openshift.opentlc.com**. It is the part after the first name: **apps.rhpds311.openshift.opentlc.com**. Remember this URL as *<OPENSHIFT\_APPS\_URL>*.
- 5. Remove the dummy project:

\$ oc delete project hello-world

## <span id="page-17-0"></span>2.2. INSTALLING CODEREADY WORKSPACES ON OPENSHIFT 3 USING THE OPERATOR

This section describes how to install CodeReady Workspaces on OpenShift 3 with the CLI management tool, using the Operator method.

#### **Prerequisites**

- A running instance of OpenShift 3.11.
- Administrator rights on this OpenShift 3 instance.
- The **crwctl** CLI [management](https://access.redhat.com/documentation/en-us/red_hat_codeready_workspaces/2.0/html/installation_guide/) tool is installed. See the CodeReady Workspaces 2.0 Installation Guide.
- The URL for applications on this OpenShift instance is known as **<OPENSHIFT\_APPS\_URL>**. See Section 2.1, "Preparing OpenShift 3 for installing CodeReady [Workspaces"](#page-16-1) .

#### Procedure

1. Run the following command to create the CodeReady Workspaces instance:

\$ crwctl server:start --platform=openshift --installer=operator \ --domain=*<OPENSHIFT\_APPS\_URL>*

### Verification steps

1. The output of the previous command ends with:

![](_page_17_Picture_13.jpeg)

Command server:start has completed successfully.

2. Navigate to the CodeReady Workspaces cluster instance: **http://cheche.***<OPENSHIFT\_APPS\_URL>*.

## <span id="page-17-1"></span>2.3. INSTALLING CODEREADY WORKSPACES ON OPENSHIFT 3 USING THE OPERATOR AND SSL

This section describes how to install CodeReady Workspaces on OpenShift 3 with the CLI management tool, using the Operator method and the SSL option.

### **Prerequisites**

- A running instance of OpenShift 3.11.
- Administrator rights on this OpenShift 3 instance.
- **•** The **crwctl** CLI [management](https://access.redhat.com/documentation/en-us/red_hat_codeready_workspaces/2.0/html/installation_guide/) tool is installed. See the CodeReady Workspaces 2.0 Installation Guide.
- The URL for applications on this OpenShift instance is known as **<OPENSHIFT\_APPS\_URL>**. See Section 2.1, "Preparing OpenShift 3 for installing CodeReady [Workspaces"](#page-16-1) .

1. Run the following command to create the CodeReady Workspaces instance:

\$ crwctl server:start --platform=openshift --installer=operator --domain= <OPENSHIFT\_APPS\_URL> --tls

#### Verification steps

1. The output of the previous command ends with:

![](_page_18_Picture_5.jpeg)

Command server:start has completed successfully.

2. Navigate to the CodeReady Workspaces cluster instance. The domain is now prefixed with HTTPS and using *Let's Encrypt* ACME certificates: **http(s)://codereadyworkspaces.***<OPENSHIFT\_APPS\_URL>*

## <span id="page-19-0"></span>CHAPTER 3. INSTALLING CODEREADY WORKSPACES IN A RESTRICTED ENVIROMENT

By default, Red Hat CodeReady Workspaces workspaces reference various external resources, mainly container images available in public registries.

To deploy CodeReady Workspaces in an environment where these external resources are not available (for example, on a cluster that is not exposed to the public Internet):

- 1. Identify the image registry used by the OpenShift cluster, and ensure you can push to it.
- 2. Push all the images needed for running CodeReady Workspaces to this registry.
- 3. Configure CodeReady Workspaces to use the images that have been pushed to the registry.
- 4. Proceed to the CodeReady Workspaces installation.

![](_page_19_Picture_8.jpeg)

## **NOTE**

The procedure for installing CodeReady Workspaces in restricted environments applies to both OpenShift 3.11 and 4.x.

### Notes on network connectivity in restricted environments

Restricted network environments range from a private subnet in a cloud provider to a separate network owned by a company, disconnected from the public Internet. Regardless of the network configuration, CodeReady Workspaces works provided that the Ingress and Routes that are created for CodeReady Workspaces components (codeready-workspaces-server, identity provider, devfile and plugin registries) are accessible from inside the OpenShift cluster.

Take into account the network topology of the environment to determine how best to accomplish this. For example, on a network owned by a company or an organization, the network administrators must ensure that traffic bound from the cluster can be routed to Ingress and Route hostnames. In other cases, for example, on AWS, create a proxy configuration allowing the traffic to leave the node to reach an external-facing Load Balancer.

### **Prerequisites**

A running OpenShift cluster. See the OpenShift Container Platform 4.2 [Documentation](https://docs.openshift.com/container-platform/4.2/welcome/index.html) for instructions on how to install an OpenShift cluster.

## <span id="page-19-1"></span>3.1. PREPARING AN IMAGE REGISTRY FOR INSTALLING CODEREADY WORKSPACES IN A RESTRICTED ENVIRONMENT

### **Prerequisites**

- The **oc** tool is installed.
- An image registry that is accessible from the OpenShift cluster. Ensure you can push to it from a location that has, at least temporarily, access to the Internet.
- The **podman** tool is installed.

<span id="page-20-0"></span>![](_page_20_Picture_1.jpeg)

## **NOTE**

When pushing images to other registry than the OpenShift internal registry, and the **podman** tool fails to work, use the **docker** tool instead.

The following placeholders are used in this section.

Table 3.1. Placeholders used in examples

| <internal-registry></internal-registry> | host name and port of the container-image registry accessible in the<br>restricted environment |
|-----------------------------------------|------------------------------------------------------------------------------------------------|
| <organization></organization>           | organization of the container-image registry                                                   |

![](_page_20_Picture_7.jpeg)

## **NOTE**

For the OpenShift internal registry, the placeholder values are typically the following:

Table 3.2. Placeholders for the internal OpenShift registry

| <internal-registry></internal-registry> | image-registry.openshift-image-registry.svc:5000 |
|-----------------------------------------|--------------------------------------------------|
| <organization></organization>           | openshift                                        |

See OpenShift [documentation](https://docs.openshift.com/container-platform/4.2/registry/accessing-the-registry.html#registry-accessing-directly_accessing-the-registry) for more details.

### Procedure

1. Define the environment variable with the external endpoint of the image registry: For the OpenShift internal registry, use:

\$ REGISTRY\_ENDPOINT=\$(oc get route default-route --namespace openshift-imageregistry \ --template='{{ .spec.host }}')

For other registries, use the host name and port of the image registry:

\$ REGISTRY\_ENDPOINT=*<internal-registry>*

2. Log into the internal image registry:

\$ podman login --username *<user>* --password *<password> <internal-registry>*

![](_page_20_Picture_20.jpeg)

### **NOTE**

When using the OpenShift internal registry, follow the steps described in the related OpenShift [documentation](https://docs.openshift.com/container-platform/4.2/registry/securing-exposing-registry.html#registry-exposing-secure-registry-manually_securing-exposing-registry) to first expose the internal registry through a route, and then log in to it.

3. Download, tag, and push the necessary images. Repeat the step for every image in the following lists:

\$ podman pull *<image\_name>*:*<image\_tag>* \$ podman tag *<image\_name>*:*<image\_tag>* \${REGISTRY\_ENDPOINT}/*<organization>*/*<image\_name>*:*<image\_tag>* \$ podman push \${REGISTRY\_ENDPOINT}/*<organization>*/*<image\_name>*:*<image\_tag>*

### Essential images

The following infrastructure images are included in every workspace launch:

- registry.redhat.io/codeready-workspaces/server-operator-rhel8:2.0
- registry.redhat.io/codeready-workspaces/server-rhel8:2.0
- registry.redhat.io/codeready-workspaces/pluginregistry-rhel8:2.0
- registry.redhat.io/codeready-workspaces/devfileregistry-rhel8:2.0
- registry.redhat.io/codeready-workspaces/pluginbroker-rhel8:2.0
- registry.redhat.io/codeready-workspaces/pluginbrokerinit-rhel8:2.0
- registry.redhat.io/codeready-workspaces/jwtproxy-rhel8:2.0
- registry.redhat.io/codeready-workspaces/machineexec-rhel8:2.0
- registry.redhat.io/codeready-workspaces/theia-rhel8:2.0
- registry.redhat.io/codeready-workspaces/theia-endpoint-rhel8:2.0
- registry.redhat.io/rhscl/postgresql-96-rhel7:1-47
- registry.redhat.io/redhat-sso-7/sso73-openshift:1.0-15
- registry.redhat.io/ubi8-minimal:8.0-213

#### Workspace-specific images

These are images that are required for running a workspace. A workspace generally uses only a subset of the images below. It is only necessary to include the images related to required technology stacks.

- registry.redhat.io/codeready-workspaces/stacks-cpp-rhel8:2.0
- registry.redhat.io/codeready-workspaces/stacks-dotnet-rhel8:2.0
- registry.redhat.io/codeready-workspaces/stacks-golang-rhel8:2.0
- registry.redhat.io/codeready-workspaces/stacks-java-rhel8:2.0
- registry.redhat.io/codeready-workspaces/stacks-node-rhel8:2.0
- registry.redhat.io/codeready-workspaces/stacks-php-rhel8:2.0
- registry.redhat.io/codeready-workspaces/stacks-python-rhel8:2.0

registry.redhat.io/codeready-workspaces/plugin-openshift-rhel8:2.0

## <span id="page-22-0"></span>3.2. PREPARING CODEREADY WORKSPACES CUSTOM RESOURCE FOR RESTRICTED ENVIRONMENT

When installing CodeReady Workspaces in a restricted environment using **crwctl** or OperatorHub, provide a **CodeReady WorkspacesCluster** custom resource with additional information.

## <span id="page-22-1"></span>3.2.1. Downloading the default **CodeReady WorkspacesCluster** Custom Resource

### Procedure

- 1. Download the default custom [resource](https://github.com/redhat-developer/codeready-workspaces-operator/blob/2.0.0.GA/deploy/crds/org_v1_che_cr.yaml) YAML file.
- 2. Name the downloaded custom resource **org v1 che cr.yaml**. Keep it for further modification and usage.

## <span id="page-22-2"></span>3.2.2. Customizing the **CodeReady WorkspacesCluster** Custom Resource for restricted environment

### **Prerequisites**

All required images available in an image registry that is visible to the OpenShift cluster where CodeReady Workspaces is to be deployed. This is described in Section 3.1, "Preparing an image registry for installing CodeReady Workspaces in a restricted [environment",](#page-20-0) where the placeholders used in the following examples are also defined.

### Procedure

1. In the **CodeReady WorkspacesCluster** Custom Resource, which is managed by the CodeReady Workspaces Operator, add the fields used to facilitate deploying an instance of CodeReady Workspaces in a restricted environment:

```
# [...]
spec:
 server:
  airGapContainerRegistryHostname: '<internal-registry>'
  airGapContainerRegistryOrganization: '<organization>'
# [...]
```
Setting these fields in the Custom Resource uses *<internal-registry>* and *<organization>* for all images. This means, for example, that the Operator expects the offline plug-in and devfile registries to be available at:

*<internal-registry>*/*<organization>*/pluginregistry-rhel8:*<ver> <internal-registry>*/*<organization>*/pluginregistry-rhel8:*<ver>*

For example, to use the OpenShift 4 internal registry as the image registry, define the following fields in the **CodeReady WorkspacesCluster** Custom Resource:

![](_page_22_Figure_18.jpeg)

server:

airGapContainerRegistryHostname: 'image-registry.openshift-image-registry.svc:5000' airGapContainerRegistryOrganization: 'openshift' *# [...]*

2. In the downloaded **CodeReady WorkspacesCluster** Custom Resource, add the two fields described above with the proper values according to the container-image registry with all the mirrored container images.

## <span id="page-23-0"></span>3.3. STARTING CODEREADY WORKSPACES INSTALLATION IN A RESTRICTED ENVIRONMENT USING CODEREADY WORKSPACES CLI MANAGEMENT TOOL

This sections describes how to start the CodeReady Workspaces installation in a restricted environment using the CodeReady Workspaces CLI management tool.

### Prerequisites

- CodeReady Workspaces CLI management tool is installed.
- The **oc** tool is installed.
- Access to an OpenShift instance.

### Procedure

1. Log in to OpenShift Container Platform:

\$ oc login \${OPENSHIFT\_API\_URL} --username \${OPENSHIFT\_USERNAME} \ --password \${OPENSHIFT\_PASSWORD}

2. Install CodeReady Workspaces with the customized Custom Resource to add fields related to restricted environment:

\$ crwctl server:start \ --che-operator-image=*<image-registry>*/*<organization>*/server-operator-rhel8:2.0 \ --che-operator-cr-yaml=org\_v1\_che\_cr.yaml

## <span id="page-23-1"></span>3.4. STARTING CODEREADY WORKSPACES INSTALLATION IN A RESTRICTED ENVIRONMENT USING OPERATORHUB

Installing CodeReady Workspaces from OperatorHub in a restricted environment is not supported.

## <span id="page-24-0"></span>CHAPTER 4. UPGRADING CODEREADY WORKSPACES

This chapter describes how to upgrade from CodeReady Workspaces 1.2 instance to CodeReady Workspaces 2.0.

The method that was used to install the CodeReady Workspaces 1.2 instance determines the method to proceed with for the upgrade.

Following scenarios are covered:

- Section 4.1, "Upgrading CodeReady [Workspaces](#page-26-3) on OpenShift 4 using the web console"
- Section 4.2, "Upgrading CodeReady Workspaces on OpenShift 4 using the CLI [management](#page-28-2) tool"
- Section 4.3, "Upgrading CodeReady Workspaces on OpenShift 3 using the CLI [management](#page-28-1) tool"

After a major upgrade of the CodeReady Workspaces instance from 1.2 to 2.0, it is necessary to migrate the workspaces to new devfiles definitions:

See the CodeReady [Workspaces](https://access.redhat.com/documentation/en-us/red_hat_codeready_workspaces/2.0/html/end-user_guide/) 2.0 End-user Guide .

## <span id="page-24-1"></span>4.1. UPGRADING CODEREADY WORKSPACES ON OPENSHIFT 4 USING THE WEB CONSOLE

This section describes how to upgrade from CodeReady Workspaces 1.2 to CodeReady Workspaces 2.0 on OpenShift 4 using the OpenShift web console. This method is using the Operator from OperatorHub.

## <span id="page-24-2"></span>4.1.1. Preparing the upgrade of CodeReady Workspaces on OpenShift using the **Operator**

This section describes how to prepare upgrade from CodeReady Workspaces 1.2 to CodeReady Workspaces 2.0 on OpenShift using the Operator.

Uninstalling the Red Hat CodeReady Workspaces 1.2 Operator means that the OpenShift cluster do not receive any updates of the CodeReady Workspaces 1.2 Operator. As a consequence, the existing CodeReady Workspaces instances do not receive any update. The CodeReady Workspaces instances that are already present, including their database, remains present.

### <span id="page-24-3"></span>**Prerequisites**

- And administrative account on an OpenShift 4 instance.
- Red Hat CodeReady Workspaces 1.2 Operator is installed on this OpenShift 4 instance.
- <span id="page-24-4"></span>A running instance of CodeReady Workspaces 1.2 on this OpenShift 4 instance.

- 1. In all running workspaces in the CodeReady Workspaces 1.2 instance, save and push changes back to the git repositories.
- 2. Shut down all workspaces in the CodeReady Workspaces 1.2 instance.
- 3. Open the OpenShift console.
- 4. Navigate to Operators > Installed Operators.
- 5. Click on Red Hat CodeReady Workspaces 1.2.
- 6. Click on the **Actions** button on the top right.
- 7. A drop-down menu appears.
- 8. Click on Uninstall Operator to uninstall the CodeReady Workspaces 1.2 Operator.
- 9. Accept the selected option **Also completely remove the Operator from the selected namespace**.
- 10. Click on the **Remove** button.
- 11. Navigate to Operators > Installed Operators.
- 12. The Operator is removed from the list of installed operators.

## <span id="page-25-0"></span>4.1.2. Creating the CodeReady Workspaces project in OpenShift 4 web console

This section describes how to create the **CodeReady Workspaces** project in OpenShift 4 web console.

### <span id="page-25-1"></span>**Prerequisites**

An administrator account on a running instance of OpenShift 4.

### <span id="page-25-2"></span>Procedure

- 1. Open the OpenShift web console.
- 2. In the left panel, navigate to Projects.
- 3. Click the **Create Project** button.
- 4. Enter the project details:
	- **•** In the Name field, type workspaces.
	- In the Display Name field, type **Red Hat CodeReady Workspaces**.
- 5. Click the **Create** button.

## <span id="page-25-3"></span>4.1.3. Installing the CodeReady Workspaces Operator in OpenShift 4 web console

This section describes how to install the CodeReady Workspaces Operator in OpenShift 4 web console.

### <span id="page-25-4"></span>**Prerequisites**

- An administrator account on a running instance of OpenShift 4.
- Administrative rights on an existing project named **workspaces** on this instance of OpenShift 4. See Section 4.1.2, "Creating the CodeReady [Workspaces](#page-25-0) project in OpenShift 4 web console" .
- The Red Hat CodeReady Workspaces 1.2 Operator is not installed.

#### <span id="page-25-5"></span>Procedure

 $1.$  Open the Open the Open the Open the Open the Open the Open the Open the Open the Open the Open the Open the Open the Open the Open the Open the Open the Open the Open the Open the Open the Open the Open the Open the

- <span id="page-26-4"></span><span id="page-26-3"></span>1. Open the OpenShift web console.
- 2. In the left panel, navigate to the Operators  $\rightarrow$  OperatorHub section.
- 3. In the Search by keyword field, type **Red Hat CodeReady Workspaces**.
- 4. Click on the Red Hat CodeReady Workspacestile.
- 5. Click the **Install** button in the Red Hat CodeReady Workspacespop-up window.
- 6. In the A specific namespace on the clusterfield, in the cluster drop-down list, select the namespace into which the previous version of the CodeReady Workspaces Operator was installed.
- 7. Click the **Subscribe** button.
- 8. In the left panel, navigate to the Operators → Installed Operators section.
- 9. Red Hat CodeReady Workspaces is displayed as an installed Operator having the InstallSucceeded status.
- 10. Click on the Red Hat CodeReady Workspacesname in the list of installed operators.
- 11. Navigate to the Overview tab.
- 12. In the Conditions sections at the bottom of the page, wait for this message: **install strategy completed with no errors**.
- 13. Navigate to the Events tab.
- 14. Wait for this message: **install strategy completed with no errors**.

### <span id="page-26-0"></span>4.1.4. Viewing the state of the CodeReady Workspaces cluster deployment in OpenShift 4 web console

This section describes how to view the state of the CodeReady Workspaces cluster deployment in OpenShift 4 web console.

#### <span id="page-26-1"></span>Prerequisites

- An administrator account on a running instance of OpenShift 4.
- <span id="page-26-2"></span>A CodeReady Workspaces cluster is deployed on this instance of OpenShift 4.

- 1. Open the OpenShift web console.
- 2. Navigate to the Operators → Installed Operators section.
- 3. Click Red Hat CodeReady Workspacesin the list of installed operators.
- 4. Navigate to the Red Hat CodeReady Workspaces Clustertab.
- 5. Click on the eclipse-che cluster that is listed in the table.
- 6. Navigate to the Overview tab.
- 7. Watch the content of the Message field. The field contain error messages, if any. The expected content is **None**.
- 8. Navigate to the Resources tab.
- 9. The screen displays the state of the resources assigned to the CodeReady Workspaces cluster deployment.

![](_page_27_Picture_513.jpeg)

## <span id="page-27-0"></span>4.1.5. Finishing the upgrade of CodeReady Workspaces on OpenShift using the Operator

This section describes how to finish the upgrade from CodeReady Workspaces 1.2 to CodeReady Workspaces 2.0 on OpenShift using the Operator.

### **Prerequisites**

- The CodeReady [Workspaces](#page-24-2) 1.2 Operator is removed. See Section 4.1.1, "Preparing the upgrade of CodeReady Workspaces on OpenShift using the Operator"
- The CodeReady [Workspaces](#page-26-4) 2.0 Operator is deployed. See Section 4.1.3, "Installing the CodeReady Workspaces Operator in OpenShift 4 web console"
- The CodeReady Workspaces 2.0 Operator has finished upgrading the Red Hat CodeReady Workspaces cluster. See Section 4.1.4, "Viewing the state of the CodeReady [Workspaces](#page-26-0) cluster deployment in OpenShift 4 web console"

- 1. Log into the Red Hat CodeReady Workspaces instance.
- 2. Select an old workspace and click on the **Start** button.
- 3. An error message appears, with a link to the documentation explaining how to migrate a workspace to a devfile.
- 4. For each workspace, create a devfile that represent your workspace. See the CodeReady Workspaces 2.0 End-user Guide.
- 5. Use the devfile to start the new workspace. See the CodeReady [Workspaces](https://access.redhat.com/documentation/en-us/red_hat_codeready_workspaces/2.0/html/end-user_guide//index#configuring-a-workspace-using-a-devfile_crw) 2.0 End-user Guide.

## <span id="page-28-2"></span><span id="page-28-0"></span>4.2. UPGRADING CODEREADY WORKSPACES ON OPENSHIFT 4 USING THE CLI MANAGEMENT TOOL

This section describes how to upgrade from CodeReady Workspaces 1.2 to CodeReady Workspaces 2.0 on OpenShift 4 using the CLI management tool.

### **Prerequisites**

- And administrative account on an OpenShift 4 instance.
- A running instance of Red Hat CodeReady Workspaces running on OpenShift 4.
- This instance was installed using the CLI management tool, not using OperatorHub.
- The **crwctl** [management](https://access.redhat.com/documentation/en-us/red_hat_codeready_workspaces/2.0/html/installation_guide/) tool is installed. See the CodeReady Workspaces 2.0 Installation Guide.

### Procedure

- 1. In all running workspaces in the CodeReady Workspaces 1.2 instance, save and push changes back to the Git repositories.
- 2. Shut down all workspaces in the CodeReady Workspaces 1.2 instance.
- 3. Run following command:

![](_page_28_Picture_12.jpeg)

\$ crwctl server:update

### Verification steps

- 1. Log in to the CodeReady Workspaces instance.
- 2. The 2.0 version number is displayed at the bottom of the page.

## <span id="page-28-1"></span>4.3. UPGRADING CODEREADY WORKSPACES ON OPENSHIFT 3 USING THE CLI MANAGEMENT TOOL

This section describes how to upgrade from CodeReady Workspaces 1.2 to CodeReady Workspaces 2.0 on OpenShift 3 using the CLI management tool.

### **Prerequisites**

- And administrative account on an OpenShift 3 instance.
- A running instance of Red Hat CodeReady Workspaces running on OpenShift 3.
- This instance was installed using the CLI management tool.
- The **crwctl** [management](https://access.redhat.com/documentation/en-us/red_hat_codeready_workspaces/2.0/html/installation_guide/) tool is installed. See the CodeReady Workspaces 2.0 Installation Guide.

- 1. In all running workspaces in the CodeReady Workspaces 1.2 instance, save and push changes back to the Git repositories.
- 2. Shut down all workspaces in the CodeReady Workspaces 1.2 instance.
- 3. Run the following command:

![](_page_29_Picture_4.jpeg)

### Verification steps

- 1. Log in to the CodeReady Workspaces instance.
- 2. The 2.0 version number is displayed at the bottom of the page.

## <span id="page-29-0"></span>4.4. KNOWN ISSUES

## <span id="page-29-1"></span>4.4.1. Upgrading from CodeReady Workspaces 1.2 to CodeReady Workspaces 2.0 using the Operator

When upgrading the Operator of a CodeReady Workspaces 1.2 installation to CodeReady Workspaces 2.0, some components may not be automatically updated. To fix this, manually update the images listed in the **checluster** custom resource, which describes the CodeReady Workspaces installation. To reset the images to their default versions for given Operator version, set the image properties to empty strings. This forces the CodeReady Workspaces Operator to use the default versions it was built with.

Review the following components:

![](_page_29_Picture_505.jpeg)

## <span id="page-29-2"></span>4.4.2. Updating a CodeReady Workspaces installation using the Operator

When making changes to the **checluster** custom resource, use patching to make updates to it. For example:

On OpenShift, run:

\$ oc patch checluster *<my-che>* --type=json -n *<che-namespace>* -p '...'

On OpenShift, run:

\$ oc patch checluster *<my-che>* --type=json -n *<che-namespace>* -p '...'

![](_page_30_Picture_1.jpeg)

## WARNING

Making local updates to the YAML file of the **checluster** resource and then applying such changed resource to the cluster using **oc apply -f** or **oc apply -f** can result in an invalidation of the CodeReady Workspaces installation.

## CHAPTER 5. ADVANCED CONFIGURATION OPTIONS

<span id="page-31-0"></span>The following section describes advanced deployment and configuration methods for Red Hat CodeReady Workspaces.

## <span id="page-31-1"></span>5.1. CODEREADY WORKSPACES CONFIGMAPS AND THEIR BEHAVIOR

The following section describes CodeReady Workspaces **configMaps** and how they behave.

A **[configMap](https://docs.openshift.com/container-platform/latest/builds/setting-up-trusted-ca.html)** is provided as an editable file that lists options to customize the CodeReady Workspaces environment. Based on the CodeReady Workspaces installation method, **configMaps** can be used to customize the working environment. The type of configMaps available in your CodeReady Workspaces environment varies based on the method used for installing CodeReady Workspaces.

## <span id="page-31-2"></span>5.1.1. CodeReady Workspaces installed using an Operator

[Operators](https://docs.openshift.com/container-platform/latest/operators/olm-what-operators-are.html) are software extensions to OpenShift that use custom [resources](https://docs.openshift.com/container-platform/latest/operators/crds/crd-managing-resources-from-crds.html) to manage applications and their components.

CodeReady Workspaces installed using the Operator provides the user with an automatically generated **configMap** called **workspaces**.

The **workspaces configMap** contains the main properties for the CodeReady Workspaces server, and is in sync with the information stored in the CheCluster Custom Resource file. User modifications of the **workspaces configMap** after installing CodeReady Workspaces using the Operator are automatically overwritten by values that the Operator obtains from the **CheCluster** Custom Resource.

To edit the **workspaces configMap**, edit the Custom Resource manually. The **configMap** derives values from the **CheCluster** field. User modifications of the **CheCluster** Custom Resource field cause the Operator to change the attributes of the **workspaces configMap** accordingly. The **configMap** changes automatically trigger a restart of the CodeReady Workspaces Pod.

To add custom properties to the CodeReady Workspaces server, such as environment variables that are not automatically generated in the **workspaces configMap** by the Operator, or to override automatically generated properties, the **CheCluster** Custom Resource has a **customCheProperties** field, which expects a map.

For example, to overrride the default memory limit for workspaces, add the **CHE\_WORKSPACE\_DEFAULT\_\_MEMORY\_\_LIMIT\_\_MB** property to **customCheProperties**:

apiVersion: org.eclipse.che/v1 kind: CheCluster metadata: name: eclipse-che namespace: che spec: server: cheImageTag: '' devfileRegistryImage: '' pluginRegistryImage: '' tlsSupport: false selfSignedCert: false customCheProperties:

```
CHE_WORKSPACE_DEFAULT__MEMORY__LIMIT__MB: "2048"
auth:
```
...

Previous versions of the CodeReady Workspaces Operator had a configMap named **custom** to fulfill this role. If the CodeReady Workspaces Operator finds a **configMap** with the name **custom**, it adds the data it contains into the **customCheProperties** field, redeploys CodeReady Workspaces, and deletes the **custom configMap**.

## <span id="page-32-0"></span>5.2. CONFIGURING NAMESPACE STRATEGIES

![](_page_32_Picture_5.jpeg)

**NOTE** 

The term *namespace* (Kubernetes) is used interchangeably with *project* (OpenShift).

The namespace strategies are configured using the **CHE\_INFRA\_KUBERNETES\_NAMESPACE\_DEFAULT** environment variable.

### WARNING

There are legacy variables **CHE\_INFRA\_KUBERNETES\_NAMESPACE** and **CHE\_INFRA\_OPENSHIFT\_PROJECT.** These should be left unset for new instalations. Changing these variables during update can lead to data loss.

## <span id="page-32-1"></span>5.2.1. One namespace per workspace strategy

The strategy creates a new namespace for each new workspace.

To use the strategy, the CHE INFRA\_KUBERNETES\_NAMESPACE\_DEFAULT variable value must contain the *<workspaceid>* identifier. It can be used alone or combined with other identifiers or any string.

### Example 5.1. One namespace per workspace

To assign namespace names composed of a **che-ws** prefix and workspace id, set:

CHE\_INFRA\_KUBERNETES\_NAMESPACE\_DEFAULT=che-ws-*<workspaceid>*

## <span id="page-32-2"></span>5.2.2. One namespace for all workspaces strategy

The strategy uses one predefined namespace for all workspaces.

To use the strategy, the **CHE\_INFRA\_KUBERNETES\_NAMESPACE\_DEFAULT** variable value must be the name of the desired namespace to use.

Example 5.2. One namespace for all workspaces

To have all workspaces created in **che-workspaces** namespace, set:

CHE\_INFRA\_KUBERNETES\_NAMESPACE\_DEFAULT=che-workspaces

![](_page_33_Picture_3.jpeg)

### IMPORTANT

To run more than one workspace at a time when using this strategy together with the **common** PVC strategy, configure persistent volumes to use **ReadWriteMany** access mode.

### <span id="page-33-0"></span>5.2.3. One namespace per user strategy

The strategy isolates each user in their own namespace.

To use the strategy, the **CHE\_INFRA\_KUBERNETES\_NAMESPACE\_DEFAULT** variable value must contain one or more user identifiers. Currently supported identifiers are *<username>* and *<userid>*.

### Example 5.3. One namespace per user

To assign namespace names composed of a **che-ws** prefix and individual usernames (**che-ws-user1**, **che-ws-user2**), set:

CHE\_INFRA\_KUBERNETES\_NAMESPACE\_DEFAULT=che-ws-*<username>*

![](_page_33_Picture_12.jpeg)

## IMPORTANT

To run more than one workspace at a time when using this strategy together with the **common** PVC strategy, configure persistent volumes to use **ReadWriteMany** access mode.

To limit the number of concurrently running workspaces per user to one, set the **CHE\_LIMITS\_USER\_WORKSPACES\_RUN\_COUNT** environment variable to **1**.

To limit the number of concurrently running workspaces per user to one (1):

- For Helm Chart deployments: set the **.global.workspace.number** parameter to **1**.
- For Operator deployments: set the **spec.server.cheCustomProperties.CHE\_LIMITS\_USER\_WORKSPACE\_RUN\_ COUNT** variable of the CheCluster Custom Resource (CR) to **1**.

## <span id="page-33-1"></span>5.2.4. Allowing user-defined workspace namespaces

Che server can be configured to honor the user selection of a namespace when a workspace is created. This feature is disabled by default. To allow user-defined workspace namespaces, set:

CHE\_INFRA\_KUBERNETES\_NAMESPACE\_ALLOW*USER*DEFINED=true

## <span id="page-34-0"></span>5.3. DEPLOYING CODEREADY WORKSPACES WITH SUPPORT FOR GIT REPOSITORIES WITH SELF-SIGNED CERTIFICATES

This procedure describes how to configure CodeReady Workspaces for deployment with support for Git operations on repositories that use self-signed certificates.

### Prerequisites

**Git version 2 or later.** 

## <span id="page-34-1"></span>Configuring support for self-signed Git repositories on OpenShift

### Deploying CodeReady Workspaces using aHelm [Chart](https://helm.sh/)

1. Configure the workspace exposure strategy using the **global.useGitSelfSignedCerts** property. To do that, add the following option to the **helm upgrade** command:

\$ helm upgrade che --set global.useGitSelfSignedCerts=true

2. Create a new configMap with details about the Git server:

\$ oc create configmap che-git-self-signed-cert --from-file=*<ca.crt>* \ --from-literal=githost=*<host:port>* -n=che

In the command, substitute *<ca.crt>* for the self-signed certificate and *`<host:port>*` for the host and port of the HTTPS connection on the Git server (optional).

![](_page_34_Figure_12.jpeg)

## **NOTE**

When **githost** is not specified, the given certificate is used for all HTTPS repositories.

Create and start new workspace. Every container used by the workspace mounts a special volume that contains a file with the self-signed certificate. The repository's **.git/config** file contains information about the Git server host (its URL) and the path to the certificate in the **http** section (see Git documentation about [git-config\)](https://git-scm.com/docs/git-config#Documentation/git-config.txt-httpsslCAInfo). For example:

[http "https://10.33.177.118:3000"] sslCAInfo = /etc/che/git/cert/ca.crt

## <span id="page-34-2"></span>5.4. CODEREADY WORKSPACES CONFIGMAPS FIELDS REFERENCE

### <span id="page-34-3"></span>5.4.1. **server** settings related to the CodeReady Workspaces server

Property **Default value** Description

![](_page_35_Picture_575.jpeg)

![](_page_36_Picture_705.jpeg)

![](_page_37_Picture_675.jpeg)

![](_page_38_Picture_600.jpeg)

## <span id="page-38-0"></span>5.4.2. **database** configuration settings related to the database used by CodeReady **Workspaces**

![](_page_38_Picture_601.jpeg)

## <span id="page-39-0"></span>5.4.3. **auth** configuration settings related to authentication used by CodeReady Workspaces installation

![](_page_39_Picture_734.jpeg)

![](_page_40_Picture_731.jpeg)

## <span id="page-40-0"></span>5.4.4. **storage** configuration settings related to persistent storage used by CodeReady Workspaces

![](_page_40_Picture_732.jpeg)

![](_page_41_Picture_515.jpeg)

## <span id="page-41-0"></span>5.4.5. **k8s** configuration settings specific to CodeReady Workspaces installations on OpenShift

![](_page_41_Picture_516.jpeg)

## <span id="page-41-1"></span>5.4.6. **installation** defines the observed state of CodeReady Workspaces installation

![](_page_41_Picture_517.jpeg)

![](_page_42_Picture_653.jpeg)

## <span id="page-42-0"></span>5.4.7. Limits for workspaces

![](_page_42_Picture_654.jpeg)

## <span id="page-42-1"></span>5.4.8. Limits for the workspaces of an user

![](_page_42_Picture_655.jpeg)

![](_page_43_Picture_455.jpeg)

## <span id="page-43-0"></span>5.4.9. Limits for for the workspaces of an organization

![](_page_43_Picture_456.jpeg)

## <span id="page-44-0"></span>CHAPTER 6. UNINSTALLING CODEREADY WORKSPACES

This section describes uninstallation procedures for Red Hat CodeReady Workspaces installed on OpenShift. The uninstallation process leads to a complete removal of CodeReady Workspaces-related user data. The appropriate uninstallation method depends on what method was used to install the CodeReady Workspaces instance.

- For CodeReady Workspaces installed using [OperatorHub,](#page-45-1) see Section 6.1, "Uninstalling CodeReady Workspaces after OperatorHub installation".
- For CodeReady Workspaces installed using crwctl, see Section 6.2, ["Uninstalling](#page-46-0) CodeReady Workspaces after crwctl installation"

## <span id="page-44-1"></span>6.1. UNINSTALLING CODEREADY WORKSPACES AFTER OPERATORHUB INSTALLATION

Users have two options for uninstalling CodeReady Workspaces from an OpenShift cluster. The following sections describe both of these methods:

- Using the OpenShift Administrator Perspective web UI
- Using **oc** commands from the terminal

## <span id="page-44-2"></span>6.1.1. Uninstalling CodeReady Workspaces using the OpenShift web console

This section describes how to uninstall CodeReady Workspaces from a cluster using the Openshift Administrator Perspective main menu.

### Prerequsities

Che was installed on an OpenShift cluster using OperatorHub.

### Procedure: deleting the CodeReady Workspaces deployment

- 1. Open the OpenShift web console.
- 2. Navigate to the Operators > Installed Operators section.
- 3. Click Red Hat CodeReady Workspacesin the list of installed operators.
- 4. Navigate to the Red Hat CodeReady Workspaces Clustertab.
- 5. In the row that displays information about the specific CodeReady Workspaces cluster, delete the CodeReady Workspaces Cluster deployment using the drop-down menu illustrated as three horizontal dots situated on the right side of the screen.
- 6. Alternatively, delete the CodeReady Workspaces deployment by clicking the displayed Red Hat CodeReady Workspaces Cluster, **red-hat-codeready-workspaces**, and select the Delete cluster option in the Actions drop-down menu on the top right.

### Procedure: deleting the CodeReady Workspaces Operator

- 1. Open the OpenShift web console.
- 2. Navigate to the Operators > Installed Operatorssection in OpenShift Developer Perspective.
- <span id="page-45-1"></span>3. In the row that displays information about the specific Red Hat CodeReady Workspaces Operator, uninstall the CodeReady Workspaces Operator using the drop-down menu illustrated as three horizontal dots situated on the right side of the screen.
- 4. Accept the selected option, Also completely remove the Operator from the selected namespace.
- 5. Alternatively, uninstall the Red Hat CodeReady Workspaces Operator by clicking the displayed Red Hat CodeReady Workspaces Operator, **Eclipse Che**, followed by selecting the Uninstall Operator option in the Actions drop-down menu on the top right.

### <span id="page-45-0"></span>6.1.2. Uninstalling CodeReady Workspaces using **oc** commands

This section provides instructions on how to uninstall a CodeReady Workspaces instance using **oc** commands.

#### Prerequisites

- CodeReady Workspaces was installed on an OpenShift cluster using OperatorHub.
- OpenShift command-line tools (**oc**) are installed on the local workstation.

#### Procedure

The following procedure provides command-line outputs as examples. Note that output in the user terminal may differ.

To uninstall a CodeReady Workspaces instance from a cluster:

1. Sign in to the cluster:

\$ oc login -u *<username>* -p *<password> <cluster\_URL>*

2. Switch to the project where the CodeReady Workspaces instance is deployed:

\$ oc project *<codeready-workspaces\_project>*

3. Obtain the CodeReady Workspaces cluster name. The following shows a cluster named **red-hatcodeready-workspaces**:

\$ oc get codeready-workspacescluster NAME AGE red-hat-codeready-workspaces 27m

4. Delete the CodeReady Workspaces cluster:

\$ oc delete codeready-workspacescluster red-hat-codeready-workspaces checluster.org.eclipse.che "red-hat-codeready-workspaces" deleted

5. Obtain the name of the CodeReady Workspaces cluster service version (CSV) module. The following detects a CSV module named **red-hat-codeready-workspaces.v2.0.0**:

\$ oc get csv NAME DISPLAY VERSION REPLACES PHASE red-hat-codeready-workspaces.v2.0.0 Red Hat CodeReady Workspaces 2.0.0 red-hatcodeready-workspaces.v1.2.0 Succeeded

6. Delete the CodeReady Workspaces CSV:

\$ oc delete csv red-hat-codeready-workspaces.v2.0.0 clusterserviceversion.operators.coreos.com "red-hat-codeready-workspaces.v2.0.0" deleted

## <span id="page-46-0"></span>6.2. UNINSTALLING CODEREADY WORKSPACES AFTER CRWCTL INSTALLATION

This section describes how to uninstall an instance of Red Hat CodeReady Workspaces that was installed using the **crwctl** tool.

![](_page_46_Picture_6.jpeg)

## IMPORTANT

- For CodeReady Workspaces installed using the **crwctl server:start** command and the **-n** argument (custom namespace specified), use the **-n** argument also to uninstall the CodeReady Workspaces instance.
- For installations that did not use the **-n** argument, the created namespace is named **workspaces** by default.

### Prerequisites

- CodeReady Workspaces was installed on an OpenShift cluster using **crwctl**.
- OpenShift command-line tools (**oc**) and **crwctl** are installed on the local workstation.
- The user is logged in a CodeReady Workspaces cluster using **oc**.

### Procedure

1. Stop the Red Hat CodeReady Workspaces Server:

\$ crwctl server:stop

2. Obtain the name of the CodeReady Workspaces namespace:

\$ oc get checluster --all-namespaces -o=jsonpath="{.items[\*].metadata.namespace}"

3. Remove CodeReady Workspaces from the cluster:

![](_page_46_Picture_20.jpeg)

\$ crwctl server:delete -n *<namespace>*

This removes all CodeReady Workspaces installations from the cluster.